## ์ สื่อการสอน วิชาเทคนิคการสร้างภาพเคลื่อนไหวคอมพิวเตอร์ รหัสวิชา 3204-2102 อ.สุมินตรา แก่นท่าตาล

## การ Trackering

ขั้นตอนที่ 1 import footage vdoและภาพ เข้าโปรแกรม

ขั้นตอนที่ 2 สร้าง composition

ขั้นตอนที่ 3 ที่ไปที่ window

และเปิดหน้าต่าง Tracker

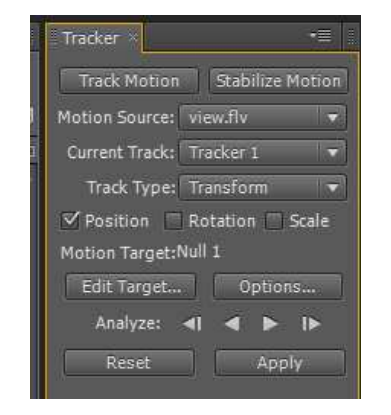

ขั้นตอนที่ 4 เลือก Track Motion จะเกิด TrackPoint

์ ขั้นตอนที่ 5 นำ TrackPoint ไปไว้ในตำแหน่งที่ต้องการ

ขั้นตอนที่ 6 สร้าง Null Object ขึ้นมา

์ ขั้นตอนที่ 7 ไปที่เปิดหน้าต่าง Trackerเลือก Edit Target จะขึ้นหน้าต่าง Motion Target ให้เลือก Null แล้ว OK

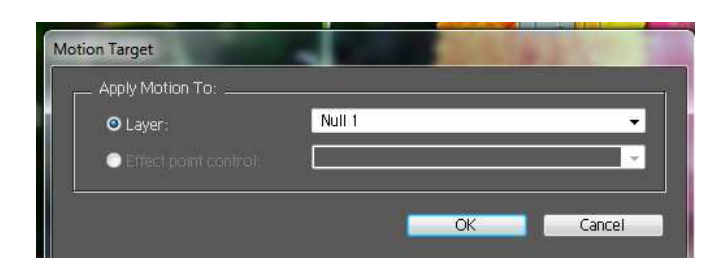

ขั้นตอนที่ 8 ไปที่เปิดหน้าต่าง Tracker กด Paly เพื่อดูว่า Tracker ได้หรือไม่  $\blacksquare$ Analyze: 41

์ ขั้นตอนที่ 9 นำภาพที่ต้องการ Tracker เข้ามาใน composition และทำการ Parent เข้ากับ Null1

์ ขั้นตอนที่ 10 ไปที่เปิดหน้าต่าง Tracker เลือก Apply

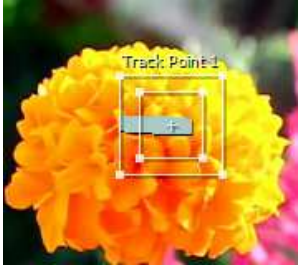